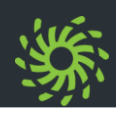

### **Programm starten**

OpenScape Fusion for Microsoft Outlook ist ein Add-In, das automatisch beim Start von Microsoft Outlook gestartet wird.

Nur beim ersten Start nach der Installation öffnet sich der Dialog **Anmeldung**:

- Ø Im Dialog **Anmeldung** das gewünschte **Profil** auswählen.
- Ø Auf **OK** klicken.
- Ø Das Programm wird mit den ausgewählten Profileinstellungen gestartet.

Wenn für Ihr Windows-Benutzerkonto Single Sign-on (SSO) konfiguriert ist, startet das Programm automatisch, ohne weitere Anmeldeaktionen.

### **Programm beenden**

OpenScape Fusion for Microsoft Outlook wird automatisch beim Beenden von Microsoft Outlook beendet.

Das OpenScape Fusion Client-Symbol (z. B. 2 wird weiterhin im Infobereich der Windows- Taskleiste angezeigt.

- $\triangleright$  Mit der rechten Maustaste auf das OpenScape Fusion Client-Symbol klicken.
- Ø **Beendet OpenScape-Client** auswählen. Sie sind vom OpenScape UC Application- System abgemeldet. Der OpenScape Fusion Client ist beendet.

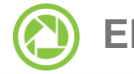

### **Elemente der Bedienoberfläche**

Ø Die Funktionsgruppe **OpenScape Fusion** ist in der Registerkarte **Start** der Microsoft Outlook- Ansichten **E-Mail**, **Kontakte**, **Kalender** und **Aufgaben** integriert.

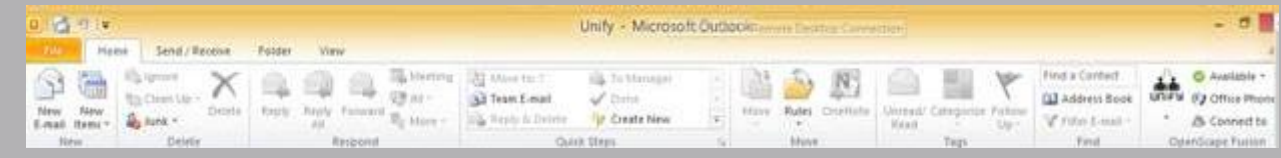

#### Ø **OpenScape Fusion** tab

Ist in der Microsoft Outlook ribbon Integriert und in 2 Funktionsgruppen unterteilt.

**OpenScape Fusion Tab**

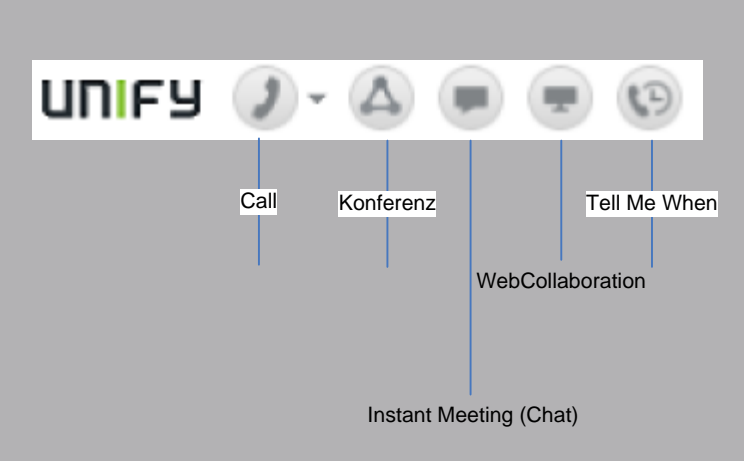

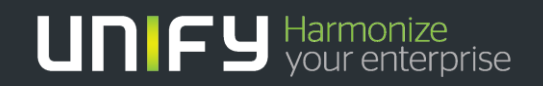

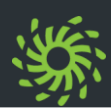

**OpenScape Fusion for Microsoft Outlook-Dialog**

Der OpenScape Fusion for Microsoft Outlook- Dialog ist über 1, in der Registerkarte bzw. Funktionsgruppe **OpenScape Fusion** erreichbar.

Verfügbare Funktionen:

· **Statusinformationen** über vorhandene neue Journaleinträge und Voicemails;

· **Persönliche Einstellungen** - ermöglicht die Verwaltung der Zugriffskontrollliste, der eingerichteten Tell-Me-When-Benachrichti gungen, der bevorzugten Geräte sowie den Zugriff auf die Teameinstellungen;

- · **Hilfe** Öffnet die Benutzerdokumentation
- · **Info** Versions- und Lizenzinformationen
- 

### **Eigenen Präsenzstatus einstellen**

Um den eigenen Präsenzstatus einzustellen:

Ø In der Funktionsgruppe **OpenScape Fusion** auf die Schaltfläche klicken, auf der der Präsenzstatus angezeigt ist.

Ø Den zutreffenden Präsenzstatus auswählen. Das Präsenzsymbol und der Text ändern sich.

Der eingestellte Präsenzstatus wird bei den OpenScape UC Application-Benutzern angezeigt, die Ihren Präsenzstatus sehen dürfen.

**Audiogerät einrichten Eigenen Klingelton einstellen**

Um ein Audiogerät einzurichten:

- Ø Im Infobereich der Windows-Taskleiste mit der rechten Maustaste auf das OpenScape Fusion Client-Symbol (z. B.  $\frac{3}{2}$  ) klicken.
- Ø **OpenScape-Einstellungen** auswählen.
- Es öffnet sich der Dialog **Einstellungen**.
- Ø In der Registerkarte **Audio-Schemen** auf **Hinzufügen** klicken.
- Ø Unter **Bezeichnung** einen Namen für das Audioschema eingeben.
- Ø Die Audiohardware für die **Sprachaufnahme** auswählen.
- Ø Die Audiohardware für die **Sprachausgabe** auswählen.
- Ø Unter **Signalausgabe** die Hardware für die Ausgabe von Klingeltönen festlegen.
- Ø Unter **Steuerung** die Audiohardware für die Steuerung besonderer Hardwarefunktionen auswählen.
- Ø Auf **OK** klicken.

Das neue Audiogerät ist eingerichtet und wird verwendet.

Um einen individuellen Klingelton einzurichten:

- $\triangleright$  Mit der rechten Maustaste auf das OpenScape Fusion Client-Symbol (z. B. <sup>2</sup> ) in der Windows-Taskleiste klicken.
- Ø **Persönliche Einstellungen > Klingeltöne** auswählen.
- Ø Im Dialog **Einstellungen** das Kontroll kästchen **Nutzung von individuellen Klingeltönen** aktivieren.
- Ø Über die Suchschaltfläche **…** eine WAV oder MP3-Datei auswählen.
- Ø Auf **Öffnen** klicken.

Der Dateiauswahldialog wird geschlossen.

Ø Auf **OK** klicken.

Der Dialog **Einstellungen** wird geschlossen. Der ausgewählte Klingelton wird verwendet.

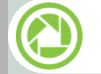

### **Bevorzugtes Gerät einstellen**

Um das Endgerät bzw. die Rufnummernliste für ein- und ausgehende Verbindungen einzustellen:

- Ø In der Funktionsgruppe **OpenScape Fusion** auf die Anzeige für das bevorzugte Gerät klicken.
- Ø Das gewünschte Gerät bzw. die gewünschte Rufnummernliste aus der Liste auswählen.

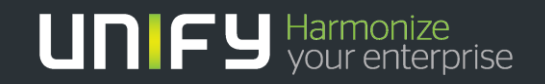

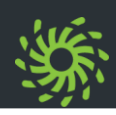

### **Gerät hinzufügen**

Um ein neues Endgerät hinzuzufügen:

- Ø In der Funktionsgruppe **OpenScape Fusion** auf die Anzeige für das bevorzugte Gerät klicken.
	- · <sup>3</sup> *Bürotelefon* (vom Administrator zugewiesene Rufnummer)
	- · <sup>4</sup> *<Benutzerdefiniertes Gerät>*
	- · <sup>5</sup> *<Benutzerdefinierte Rufnummernliste>*
- Ø **Endgeräte bearbeiten/hinzufügen** auswählen.

Der Dialog **Allgemeines >** Registerkarte **Geräte** öffnet sich.

- Ø Auf **Neu** klicken.
- Ø **Name** und **Telefon**nummer des Geräts eingeben.
- Ø Optional die Einstellungen für die Weiter schaltzeit vornehmen oder die Standard einstellung beibehalten.
- Ø Auf **OK** klicken.

Die Einstellungen sind gespeichert. Der Dialog **Allgemeines** wird geschlossen.

# **Rufnummernliste hinzufügen**

Um der Liste der bevorzugten Geräte eine Rufnummernliste hinzuzufügen:

Ø In der Funktionsgruppe **OpenScape Fusion** auf die Anzeige für das bevorzugte Gerät klicken.

Der Dialog **Allgemeines >** Regsterkarte **Geräte** öffnet sich.

- Ø Zur Registerkarte **Allgemeines > Rufnummernlisten** wechseln.
- Ø Auf **Neu** klicken.

Der Liste der Rufnummernlisten wird eine **Neue Rufnummernliste** hinzugefügt.

- Ø Auf **Neue Rufnummernliste** klicken.
- Ø Den gewünschten Namen eingeben.
- Ø Die Eingabe mit der **Eingabetaste** bestätigen.
- Ø Auf **Hinzufügen** klicken.
- Ø Die gewünschten Geräte aus der Liste der bevorzugten Geräte auswählen.
- Ø Auf **Hinzufügen** klicken.
- Ø Priorität eines jeden markierten Geräts innerhalb der Rufnummernliste über  $\triangle$  und  $\blacktriangledown$ festlegen. Das erste Gerät in der Rufnummernliste hat die höchste Priorität.
- Ø Auf **OK** klicken.

Die Einstellungen sind gespeichert. Der Dialog **Allgemeines** wird geschlossen.

Um einen neuen Kontakt zu erstellen:

**Kontakt erstellen**

Ø In der Registerkarte **OpenScape Fusion** auf **Kontakte** klicken.

Der Dialog **Kontakte** öffnet sich.

- $\triangleright$  Auf  $\triangleq$  klicken.
- $\triangleright$  Kontaktdaten eingeben.
- Ø Auf **OK** klicken.

Der Kontakt erscheint in der Kontaktliste.

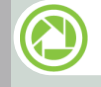

**Tell-Me-When aktivieren \*\***

Um die Tell-Me-When-Funktion für einen Kontakt zu aktivieren:

Ø In der Registerkarte **OpenScape Fusion** auf **Kontakte** klicken.

Der Dialog **Kontakte** öffnet sich.

- Ø Den gewünschten Kontakt markieren.
- $\triangleright$  Auf  $\mathbb{N}$  klicken.
- Ø **Tell-Me-When setzen ...** auswählen.
- Die gewünschten Einstellungen vornehmen.
- Ø Auf **OK** klicken.

Der Dialog wird geschlossen. In der Kontaktliste wird das Präsenzstatussymbol des ausgewählten Kontakts mit **10** gekennzeichnet.

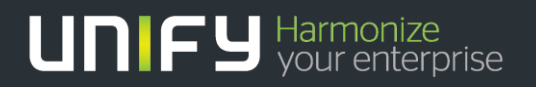

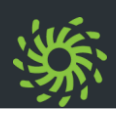

### **Tell-Me-When\*\* deaktivieren**

Um die Tell-Me-When-Funktion für einen Kontakt zu deaktivieren:

Ø In der Registerkarte **OpenScape Fusion** auf **Kontakte** klicken.

Der Dialog **Kontakte** öffnet sich.

- Ø Den Kontakt markieren, für den die **Tell-Me- When**-Funktion aktiv ist.
- $\triangleright$  Auf  $\mathbb{N}$  klicken.
- Ø **Tell-Me-When löschen ...** auswählen.

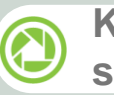

### **Kontakt in einem Verzeichnis suchen**

Um einen Kontakt in einem Verzeichnis zu suchen:

Ø In der Registerkarte **OpenScape Fusion** auf **Verzeichnissuche** klicken.

Der Dialog **Verzeichnissuche** öffnet sich.

- Ø In das Feld *<In Adressbüchern suchen>* den Namen des Kontakts eingeben.
- $\triangleright$  Im Kombinationsfeld ein oder mehrere Verzeichnisse auswählen.
- $\triangleright$  Auf  $\triangleright$  klicken.

Die Suchergebnisse werden aufgeführt.

#### **Chat über das Microsoft Outlook- Adressbuch beginnen\*\***

Um einen Chat mit einem Microsoft Outlook- Kontakt zu beginnen:

- Ø Im Microsoft Outlook-Adressbuch den gewünschten Kontakt auswählen.
- $\triangleright$  Mit der rechten Maustaste auf den Kontakteintrag klicken.
- Ø Im angezeigten Menü **Chat** auswählen. Der Dialog **Instant Messaging** öffnet sich.
- $\triangleright$  Text in das Eingabefeld eingeben.
- Ø Auf **Senden** klicken.

Die Textnachricht erscheint im Bereich über dem Eingabefeld.

**Chat über die Kontaktliste A beginnen\*\***

Um einen Chat mit einem OpenScape Fusion for Microsoft Outlook-Kontakt zu beginnen:

- Ø In der Registerkarte **OpenScape Fusion** auf **Kontakte** klicken.
- $\triangleright$  Auf  $\triangleright$  /  $\ominus$  für den gewünschten Kontakt klicken.

Der Dialog **Instant Messaging** öffnet sich.

- $\triangleright$  Text in das Eingabefeld eingeben.
- Ø Auf **Senden** klicken.

Die Textnachricht erscheint im Bereich über dem Eingabefeld.

**Teamfunktionen nutzen**

Um die Teamfunktionen zu nutzen:

Ø Auf die Schaltfläche **Team** in der Funktions gruppe **OpenScape UC Application- Leistungsmerkmale** der Registerkarte **OpenScape Fusion** klicken.

Das Fenster **Team View** wird angezeigt.

Ø Im Kombinationsfeld **Team auswählen** ein Team auswählen.

Die Teammitglieder werden mit **Name**,

**Nummer**, **Präsenzstatus** und **Telefonstatus** (sofern vom Mitglied erlaubt) aufgeführt. Verfügbare Funktionen:

- $\bullet$  + OpenScape UC Application-Benutzer suchen und in das Team aufnehmen<sup>+</sup>.
- $\cdot$  **i** bzw.  $\cdot$  Ausgewähltes Teammitglied zum Teamadministrator machen bzw. umgekehrt<sup>+</sup>.
- $\cdot$   $\mathbf{I}^{\ast}$  Mitglieder aus dem Team entfernen<sup>++</sup>.
- $\cdot$   $\neq$  Öffnen des Verwaltungsdialogs, um neue Teams zu definieren und bestehende zu verwalten<sup>++</sup>.
- $\cdot$   $\blacksquare$  Journal des ausgewählten Mitglieds anzeigen lassen (sofern vom Mitglied erlaubt).

Wie Sie die Anzeige Ihres Telefonstatus und Ihres Journals erlauben oder verbieten, ist im Handbuch von OpenScape Fusion for Microsoft Outlook 2010 beschrieben.

<sup>+</sup> Nur Teamersteller

++ Nur Teamadministratoren

\*\* Nur bei OpenScape UC Application-Benutzern anwendbar

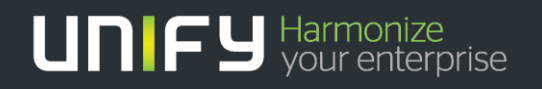

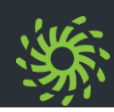

### **Teamanruf übernehmen**

Ein Teamanruf für einen anderen Teampartner aus Ihrem Team wird bei Ihnen in der **Verbindungssteuerung** als **Eingehender Teamanruf für: <Telefonnummer des Teammitglieds>** angezeigt.

Um einen solchen Anruf zu übernehmen:

Ø Auf <sup>19</sup> in der **Verbindungssteuerung** klicken.

#### **Microsoft-Outlook-Kontakt anrufen**

Um aus dem Microsoft Outlook-Adressbuch einen Anruf einzuleiten:

- Ø Zum Adressbuch des Microsoft Outlook- Clients wechseln.
- Ø Auf den Eintrag des gewünschten Kontaktes doppelklicken.
- Ø Auf **Kontakt anrufen** klicken.
- Ø Falls für den Kontakt mehr als eine Telefon nummer vorhanden ist, den gewünschten Eintrag anklicken.
- Der Rufvorgang wird eingeleitet.

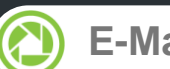

### **E-Mail-Absender anrufen**

Um den Absender einer nicht digital signierten E-Mail aus Ihrem Microsoft Outlook-Posteingang anzurufen:

- $\triangleright$  Mit der rechten Maustaste auf die gewünschte E-Mail klicken.
- Ø Im Kontextmenü **Anrufen** auswählen.
- $\triangleright$  Falls für den Kontakt mehr als eine Telefonnummer vorhanden ist, den gewünschten Eintrag anklicken.

Der Rufvorgang wird eingeleitet.

## **Entgangene Anrufe anzeigen**

Entgangene Anrufe werden In diesem Symbols **40** signalisiert.

Um die Liste der entgangenen Anrufe anzuzeigen:

- **▷ Auf 4** in der Funktionsgruppe OpenScape **Fusion** klicken.
- Ø **Statusinformationen > Journal** auswählen. Der Dialog **Journal | Voicemail-Postfach** öffnet sich.
- $\triangleright$  Im Kombinationsfeld am rechten oberen Rand des Dialogs die Option **Nicht angen. Anrufe** ( $\overrightarrow{x}$ ) auswählen.

Die entgangenen Anrufe werden aufgelistet.

## **Telefonnummer wählen**

Um eine beliebige Telefonnummer anzuwählen:

- Ø In der Funktionsgruppe **OpenScape Fusion** in das Feld **<Kontakt oder Telefonnummer anrufen>** klicken.
- Ø Die gewünschte Telefonnummer eingeben.
- Ø Die **Eingabetaste** betätigen.

Die Verbindung wird aufgebaut und im Dialog **Verbindungssteuerung** angezeigt.

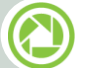

### **Voicemails abhören\***

Neue Voicemails werden durch Rotation des Symbols <sup>10</sup> in der Registerkarte bzw. Funktionsgruppe **OpenScape Fusion** signalisiert.

Um eingegangene Voicemails abzuspielen:

- **E** Auf **i**n der Funktionsgruppe OpenScape **Fusion** klicken.
- Ø **Statusinformationen > Voicemail** auswählen.

Der Dialog **Voicemail-Postfach** öffnet sich.

- Ø Die gewünschte Voicemail auswählen.
- $\triangleright$  Für diese Voicemail auf  $\triangleright$  klicken.
- Ø Im **Voicemail-Player** die gewünschte Wiedergabeart – **Telefon** oder **Browser** auswählen.

Die Voicemail wird abgespielt.

\* Nur bei einer Integration mit einem OpenScape Xpressions-System möglich

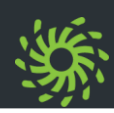

### **Videotelefonie nutzen (SIP)**

Um einer Sprachverbindung eine Videoverbin dung hinzuzuschalten:

Ø In der **OpenScape-Softphone-Symbolleiste** auf <sup>22</sup> klicken.

Das Fenster **Video** mit Ihrem eigenen Videobild öffnet sich.

Ø In der Softphone-Symbolleiste des Fensters **Video** auf **332** klicken.

Das eigene Videobild ist rot umrahmt. Es wird dem Verbindungspartner gesendet. Das Video bild des Verbindungspartners wird automatisch empfangen und im Fenster **Video** dargestellt.

- $\triangleright$  Ein erneutes Klicken auf  $\overline{11}$  stoppt die Übertragung des eigenen Videobildes.
- Ø Ein Klick auf <sup>24</sup> schließt das Fenster **Video**.

### **Ad-hoc-Konferenz starten**

Um eine Ad-hoc-Konferenz über das Microsoft Outlook-Adressbuch einzuleiten:

- Ø Zum Adressbuch des Microsoft Outlook- Clients wechseln.
- Ø Die gewünschten Teilnehmer markieren.
- $\triangleright$  Mit der rechten Maustaste auf einen der markierten Teilnehmer klicken.
- Ø Im Kontextmenü <sup>25</sup> **Konferenz** auswählen.

Der Dialog **Konferenzen** öffnet sich.

- Ø Gewünschte Einstellungen vornehmen.
- Ø Auf **OK** klicken.

Alle Teilnehmer werden angerufen und der Konferenz zugeschaltet.

Um eine spontane Webkonferenz zu starten:

Ø In der Registerkarte **OpenScape Fusion** auf **Kontakte** klicken.

**Ad-hoc-Webkonferenz starten**

Der Dialog **Kontakte** öffnet sich.

- Ø Gewünschte Teilnehmer markieren (dabei die **[Strg]**-Taste gedrückt halten).
- $\triangleright$  Auf  $\triangle$  klicken.

Alle Teilnehmer werden angerufen und der Konferenz zugeschaltet. Die **Verbindungs steuerung** öffnet sich.

- Ø In der **Verbindungssteuerung** auf <sup>26</sup> klicken.
- Ø Im Dateidownload-Dialog **Ausführen** betätigen.
- Ø Mit **Ausführen** die Sicherheitswarnung bestätigen.

Die Verbindung zum Webkonferenz-Server wird aufgebaut.

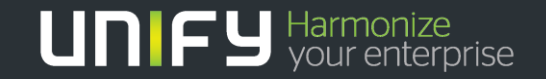

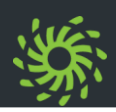

#### **Meet Me-Konferenz erstellen/ starten**

Um eine Meet Me-Konferenz zu erstellen und zu starten:

Ø In der Registerkarte **OpenScape Fusion** auf **Konferenzliste** klicken.

Der Dialog **Konferenzen** öffnet sich.

- $\triangleright$  Auf  $\triangle$  klicken.
- Ø **Name** der Konferenz eingeben.
- Ø Gewünschte Teilnehmer hinzufügen.
- Ø **Offene Konferenz** aktivieren für eine Konferenz ohne Moderator. Für moderierte Konferenzen muss diese Option deaktiviert sein.
- Ø **Videokonferenz** auswählen, wenn die Konferenz als Videokonferenz vorbereitet werden soll.
- Ø **Webkonferenz** auswählen, wenn zusätzlich zu der Sprachkonferenz eine Websitzung gestartet werden soll.
- Ø Auf **OK** klicken.

Die Konferenzeinwahldaten werden automatisch generiert.

Die Konferenz ist in den Konferenzlisten der eingeladenen Teilnehmer sichtbar.

- $\triangleright$  Auf  $\triangle$  klicken.
- Ø **An Konferenz teilnehmen** auswählen. Die Meet Me-Konferenz wird gestartet.

 $\mathbf{U}\cap\mathbf{F}\subseteq\mathbf{H}$ armonize

## **Meet Me-Webkonferenz starten**

Um eine Meet Me-Webkonferenz zu starten:

Ø Die gewünschte Meet Me-Konferenz in der **Konferenzliste** starten (A.).

Die **Verbindungssteuerung** öffnet sich.

- **▶ In der Verbindungssteuerung auf klicken.**
- Ø Im Dateidownload-Dialog **Ausführen** betätigen.
- Ø Mit **Ausführen** die Sicherheitswarnung bestätigen.

Die Verbindung zum Webkonferenz-Server wird aufgebaut.

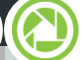

#### **Konferenz steuern**

Steuerungsoptionen einer Konferenz in der **Verbindungssteuerung**:

- $\cdot$   $\cdot$  Webkonferenz starten<sup>\*\*</sup>
- $\cdot$   $\blacksquare$  Konferenz entsperren<sup>\*\*\*</sup>
- $\cdot$   $\blacksquare$  Konferenz für weitere Finwahlen sperren<sup>\*\*\*</sup>
- $\cdot$   $\leftrightarrow$  Gerät wechseln und bestehende Verbindung weiterführen
- **3** Konferenz\*\*\* oder Teilnehmer stummschalten
- $\cdot$   $\angle$  Stummschaltung der Konferenz<sup>\*\*\*</sup> bzw. des Teilnehmers aufheben
- $\sim$  Konferenz verlassen
- **35 Konferenz beenden\*\***
- Teilnehmer mit der Konferenz verbinden
- «Name oder Nummer» v Zu suchenden Kontaktnamen bzw. zu wählende Telefonnummer eingeben
- $\Omega$  In konfigurierten Verzeichnissen nach einem Kontakt suchen
- A Einer laufenden Konferenz weitere Teilnehmer hinzufügen

#### \*\*\* Nur Teilnehmer mit Moderatorrechten bzw. Ersteller

Die Informationen in diesem Dokument enthalten lediglich allgemeine Beschreibungen bzw. Leistungsmerkmale, die je nach Anwendungsfall nicht immer in der beschriebenen Form zutreffen oder sich durch Weiterentwicklung der Produkte ändern können. Eine Verpflichtung, die jeweiligen Merkmale zu gewährleisten besteht nur, sofern diese ausdrücklich vertraglich zugesichert wurden. Die Information in diesem Dokument enthalten lediglich allgemeine Beschriebenen Form zutreffen oder sich durch<br>Anwendungsall nicht immer in die beschriebenen Form zutreffen oder sich durch Weiterentwicklung der Produkte a

lgen vorbenalten.<br>1d eingetragene Warenzeichen der Unify Software and Solutions GmbH & Co. Servicenamen sind Warenzeichen oder eing

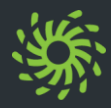

Mit der Maus über die E-mail hin und her fahren und die Outlook Contact Card öffnet sich

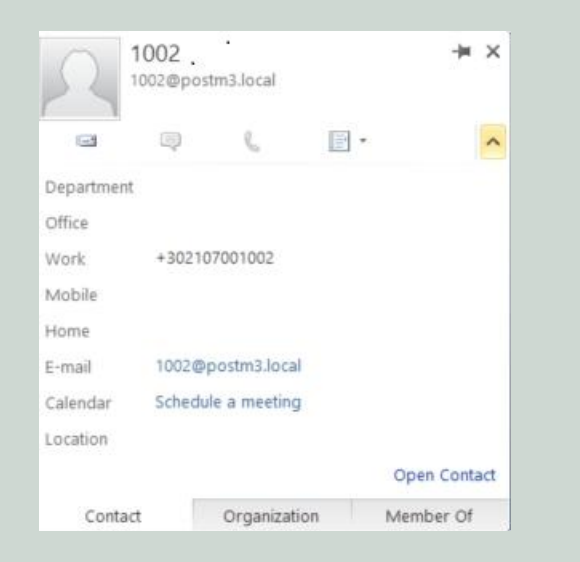

Hier kann man Mail, chat, anrufen oder verschiedene Funktionen durführen.

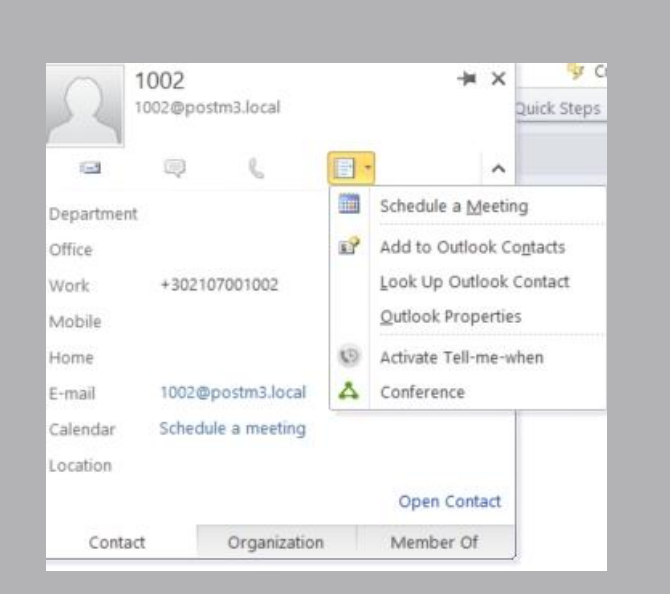

Multiple Functionen der Outlook Contact Card

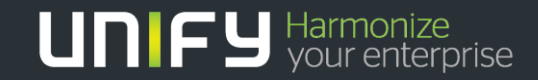

Die Informationen in diesem Dokument enthalten lediglich allgemeine Beschreibungen bzw. Leistungsmerkmale, die je nach<br>Anwendungsfall nicht immer in der beschriebenen Form zutreffen oder sich durch Weiterentwicklung der Pr Die Information in diesem Dokument enthalten lediglich allgemeine Beschriebenen Form zutreffen oder sich durch<br>Anwendungsall nicht immer in die beschriebenen Form zutreffen oder sich durch Weiterentwicklung der Produkte a